# **STEPS TO CREATING AN ACCESSIBLE ETD**

Equal Access = Essential for Some. Useful for All.

## A Publication of the Equal Access Cooperative at Kent State University

Thank you, graduate student, for your efforts to upload accessible ETDs. You are joining thousands of other students across Ohio working to comply with state and federal standards for academic resources, therefore ensuring Equal Access to the results of your hard work and academic discipline for ALL future readers!

The instructions below outline your responsibilities at the **END OF WRITING AND REVIEW**, when you are **READY TO SUBMIT** your final electronic thesis or dissertation.

## **A. PREPARE YOUR SOURCE DOCUMENT IN WORD**

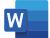

## 1. DETAILED DESCRIPTIONS OF ALL IMAGES:

Scroll through your document. Review the text under each image and make sure you have **detailed descriptions of all visual elements** for EACH figure. This applies to ANY NON-TEXT content: images, tables, graphs, formulas, or charts. If you have completely explained the visual elements of the figure in its description and/or surrounding paragraphs, you have completed this step.

## 2. COMPLETE ALL EDITS BEFORE CONVERTING TO PDF: Creating the PDF and checking it for accessibility should be the FINAL STEP in preparing your ETD for submission. Confirm that all styling, text and layout are correct before proceeding.

## **B. EXPORT FROM WORD AS A PDF**

- 1. Select File > Save As or File > Save a Copy.
- 2. In the *Save As* dialog box, choose the *File Format* > *PDF* then select *Options*\*.
- 3. SELECT THE "DOCUMENT STRUCTURE TAGS FOR ACCESSIBILITY" CHECKBOX, AND THEN SELECT "OK" OR "EXPORT".
- 4. \*NOTE for Mac Users: If Options is not available on the Save dialog box, look for a selection under the file format box that reads "BEST FOR ELECTRONIC DISTRIBUTION AND ACCESSIBILITY" and check that.

## **C. REVIEW THE ACCESSIBILITY OF YOUR PDF**

- 1. Open your exported PDF in Adobe Acrobat **PRO.** Click the **Tools** tab in the upper left of the document. Scroll down to the section **Protect & Standardize** and open **Accessibility**.
- 2. Choose **Set Alternate Text** on the **Accessibility** toolbar and (if you have written thorough figure descriptions as explained above) check **Mark as Decorative** for each image. **Save and Close** when complete.
- 3. On the right-hand *Accessibility* toolbar, click *Accessibility Check*. Click the *Choose* button to select where your accessibility report will save (best practice is the folder in which you're saving your working thesis or dissertation).
- 4. REVIEW PAGE TWO/REVERSE OF THIS DOCUMENT to choose the correct options on the dialog box BEFORE you click Start Checking (Figure 1). After making the correct selections, click the Start Checking button.
- 5. Review your results on the left sidebar. Expand the *Document* section.
  - A. Most documents will show "*Title Failed*"; if so, click that line of the report and choose "*Fix*".
  - **B.** UNCHECK the "*Leave As Is*" box immediately below the "*Title*" field. Name the document in the dialog box and close (*you may skip the other three options in the box*).
- 6. Now look again at the left sidebar, containing the results of your Accessibility Checker.
  - A. Confirm that "Accessibility permission flag", "Image-only PDF", "Primary language" and "Title" all read as "Passed". See screenshot on page 2/reverse to confirm (Figure 2).
  - **B.** NOTE: Report may generate errors in the above areas if not saved following the steps in the Word section above.
- 7. FINAL STEPS: Save and close the file.
  - A. Confirm that the accessibility report has saved in your chosen folder (Step C<sub>3</sub>).
  - B. Follow the direction of your ETD contact for submission specifics. Upload or attach both documents (your paper + accessibility report) when asked to submit your accessible ETD.

Scan this QR code or visit the <u>KSU ETD Contacts</u> webpage to find your college's ETD contact and ask any necessary questions.

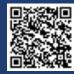

## **SCREENSHOTS OF CORRECT DIALOG BOX CHOICES**

## FIGURE 1

From Step B2: "Save As" or "Save a Copy" boxes when exporting from Word to PDF.

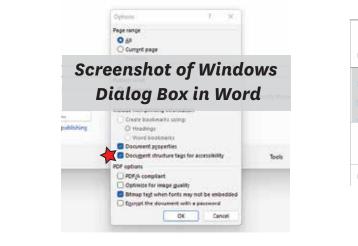

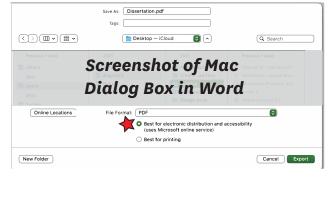

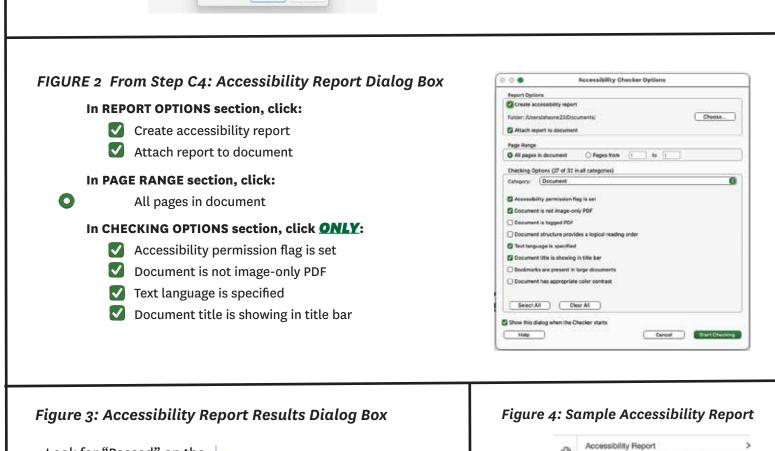

×

## Look for "Passed" on the Accessibility following:

- Accessibility . Permission Flag
- Image-Only PDF
- Primary Language
- Title

#### Accessibility Checker E+ V Document 3 Accessibility permission flag - Passed Image-only PDF - Passed Ø A Tagged PDF - Skipped 🛕 Logical Reading Order - Skipped Primary language - Passed Title - Passed Bookmarks - Skipped Color contrast - Skipped X Page Content (3 issues) Forms 5 > Alternate Text (5 issues) ð. Tables (4 Issues)

Lists (2 issued) Headings (1 issue)

>

>

### ø = Accessibility Report Filename: Hemantha\_Thesis\_corrections\_after\_deffense.pdf Co Report created by: Alison Haynes, ahayne23@kent.edi Organization: Kent State University

0 [Personal and organization information from the Preferences > Identity dialog.]

## Summary

The checker found problems which may prevent the document from being fully accessible.

- Needs manual check: 0
  Passed manually: 0
  Feled manually: 0
  Skipped: 5
  Passed: 23
  Faled: 4

**Detailed Report** 

## Document

| <b>Rule Name</b>                    | Status  | Description                                            |
|-------------------------------------|---------|--------------------------------------------------------|
| Accessibility<br>permission<br>flag | Passed  | Accessibility permission flag must<br>be set           |
| Image-only<br>PDE                   | Passed  | Document is not image-only PDF                         |
| Tagged PDF                          | Skipped | Document is tagged PDF                                 |
| Logical<br>Reading<br>Order         | Skipped | Document structure provides a<br>logical reading order |
| Primary                             | Passed  | Text language is specified                             |
| Title                               | Passed  | Document title is showing in title<br>ber              |
| Bookmarka                           | Skipped | Bookmarks are present in large<br>documents            |
| Color<br>contrast                   | Skipped | Document has appropriate color<br>contrast             |
| Page Cont                           | ent     |                                                        |
| Rule Name                           | Status  | Description                                            |

Scan this QR code or visit the KSU ETD Contacts webpage to find your college's ETD contact and ask any necessary questions.

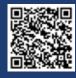